# PM1115UW(EU/GB) Setup Guide

Updated: April 2021

## Preface

The PM1115UW can be installed using two distinct methods.

**Method 1:** For a streamlined installation, follow the steps listed in [Software Installation.](#page-0-0) Please note that this method is only available in Windows.

**Method 2:** For other operating systems or for a more advanced setup in Windows, start by follow the steps listed in [Manually Setting Up the Print Server.](#page-6-0)

Once the print server has been installed, you can add the networked printer to any computers within the subnet by following either [Setting Up a Printer in Windows](#page-7-0) o[r Setting Up a Printer in macOS.](#page-11-0)

## <span id="page-0-0"></span>Software Installation

- 1. With an Ethernet cable connect the print server to an available Ethernet port on the network (i.e. router or switch). Allow ~40 seconds for the boot up sequence to complete. The printer does not need to be connected to the print server yet.
- 2. Install the PS Wizard application on the computer that needs to be able to print. This computer can be connected to the network using either Wi-Fi or an Ethernet cable. Ensure the computer already has the proper driver for the printer installed. It's a good idea to confirm the printer works while directly connected to the computer with a USB cable before continuing.
- 3. Right-click the PS Wizard shortcut and choose **Run as Administrator**, choose **Yes** to allow the software to run.
- 4. At the Welcome screen, select **Next** to begin.

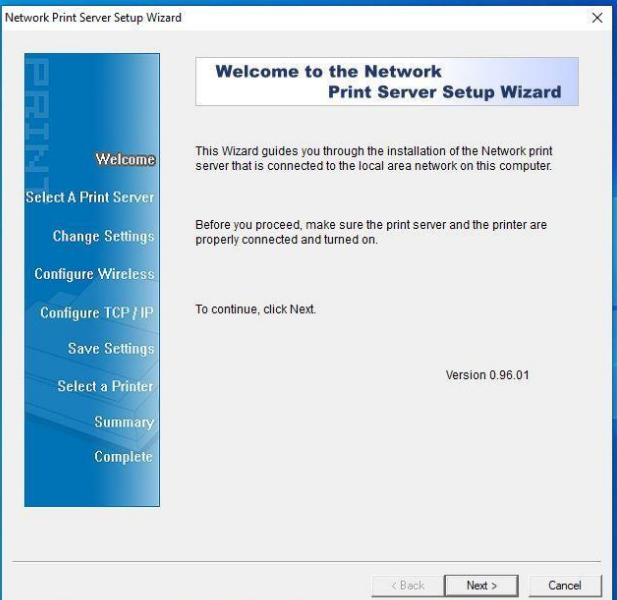

5. At the Select a Print Server screen, click **Next** to start searching for print servers. Note: If the print server is not detected, check the Ethernet connection.

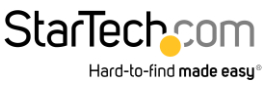

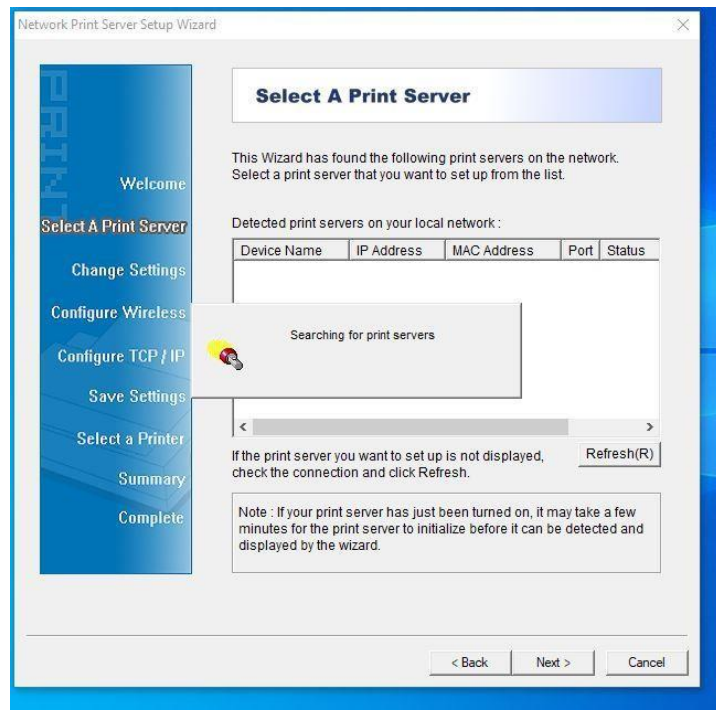

6. Click to select the print server you wish to configure. Click **Next**.

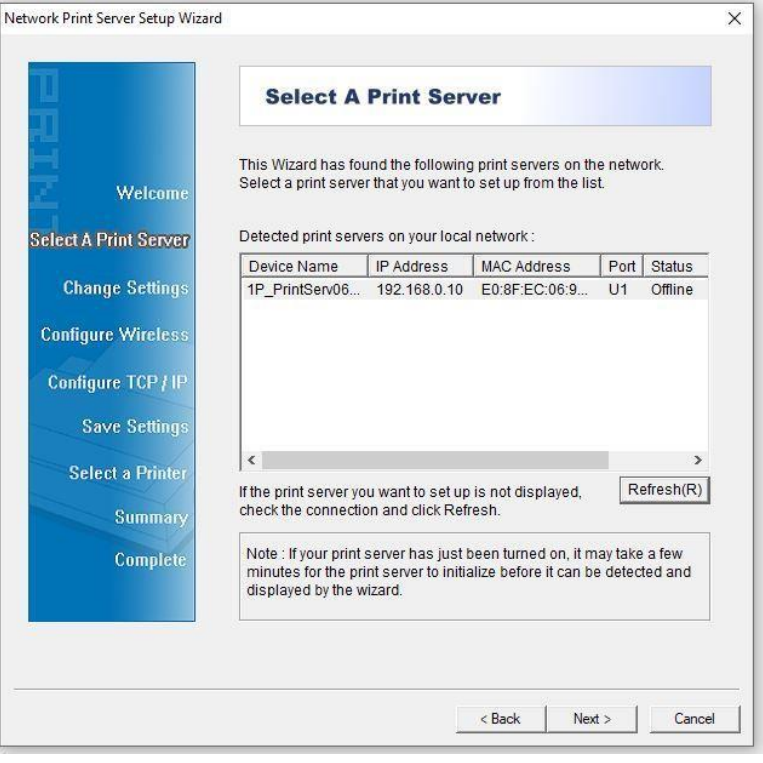

*The print server is properly detected by the software*

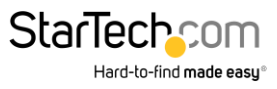

7. If you'd like to apply a password to the print server's web interface you can do so by selecting **Yes** and applying a password. There is no password by default. Click **Next**.

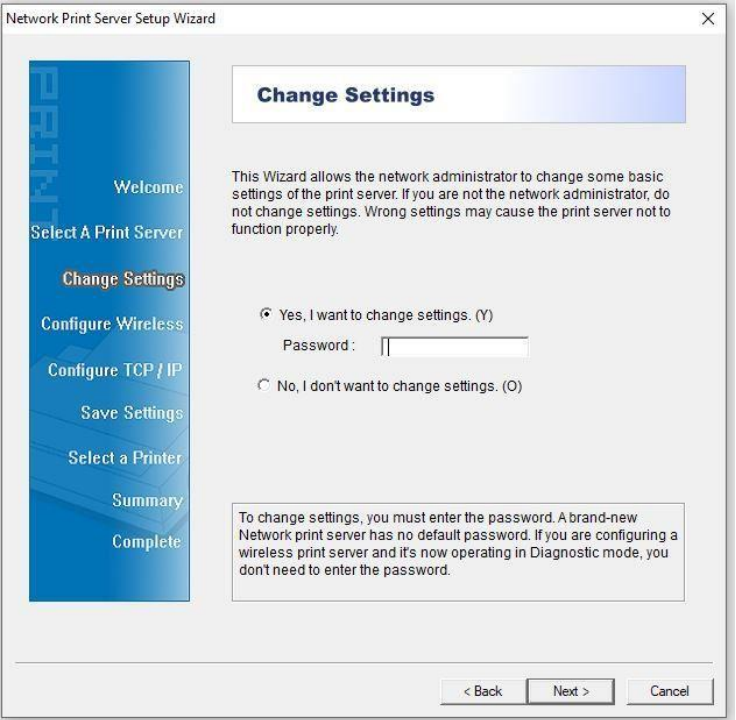

8. At the Configure Wireless (Basic Wireless Settings) screen, change the Communication Type to **Infrastructure**. Then change the SSID to the name of the wireless network you'd like the print server to connect to. The other settings can be left unchanged. Click **Next**.

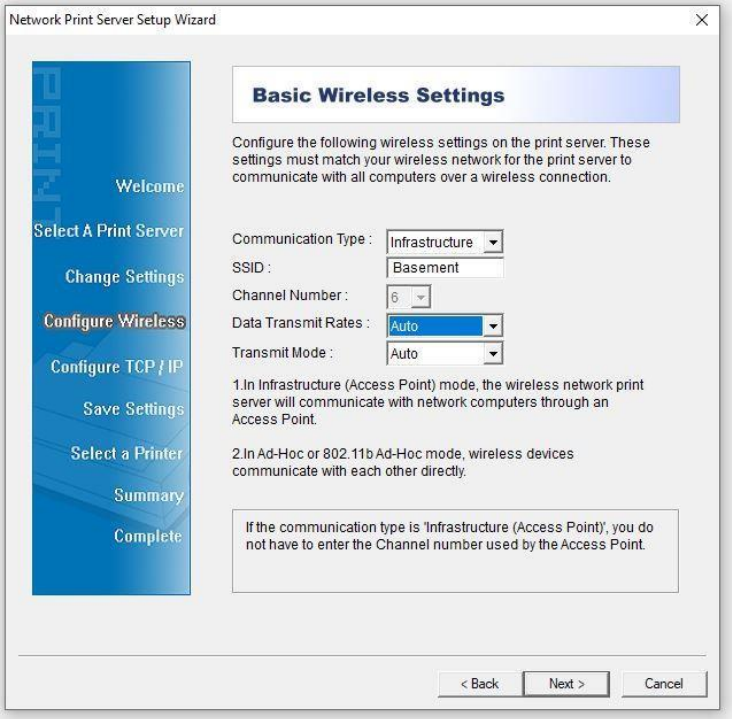

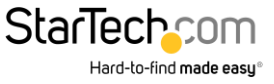

9. Select the correct Authentication Type for the wireless network. The field for Encryption Type will then appear. Most likely the Encryption type is WPA2-PSK (CCMP) also known as WPA2- AES. Input the Pre-shared key, also known as the Wi-Fi Password, for the network.

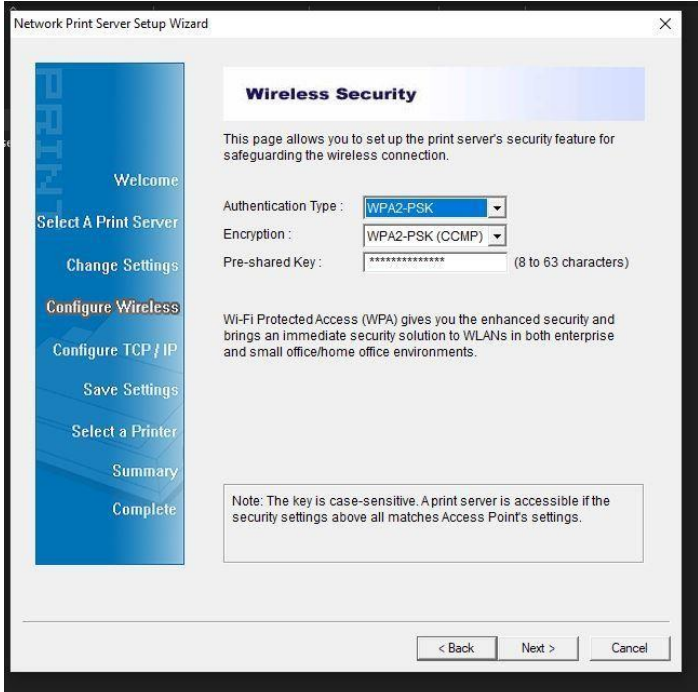

10. At the Configure TCP/IP screen, select **Specify an IP address**. This gives the product a static IP. Enter the desired IP address, subnet mask, and gateway information. **Note**: a gateway IP address is usually not needed

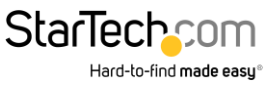

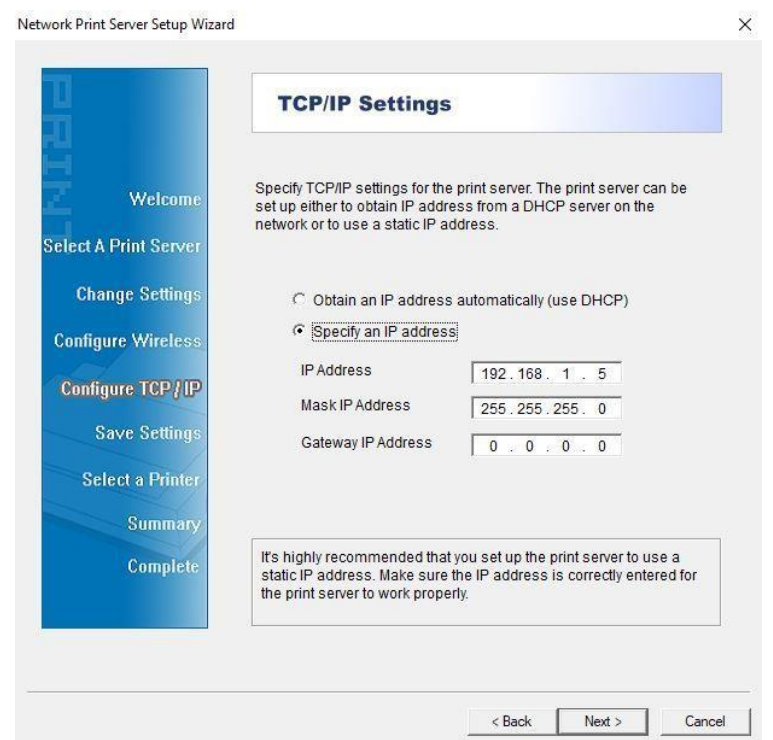

11. Check the configuration for any errors. Click **Next**.

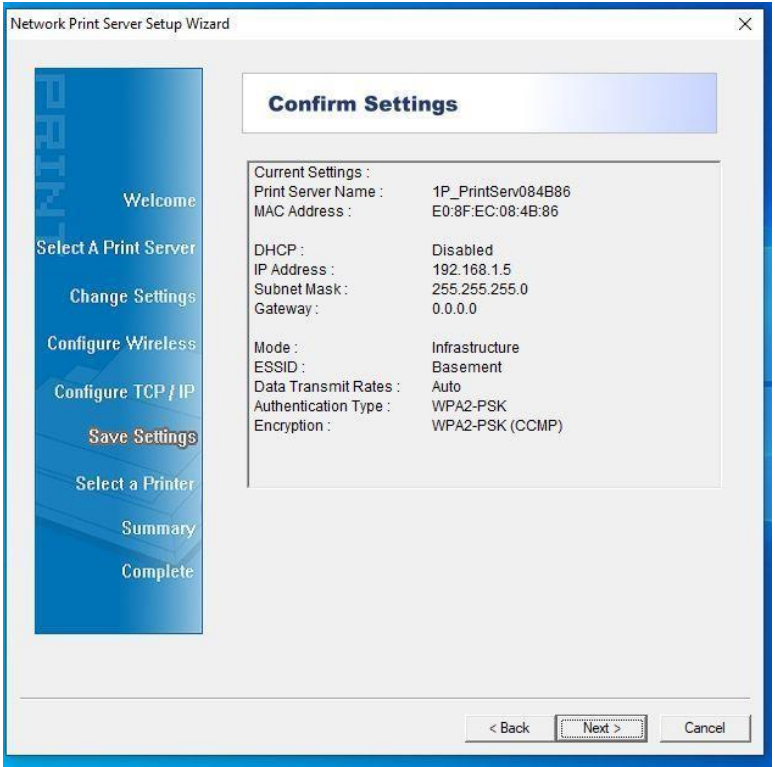

12. Select the printer to be used with the print server. The printer driver should already be installed on the computer. If not, choose **Add New Printer** and complete the steps to add the printer driver. Click **Next**.

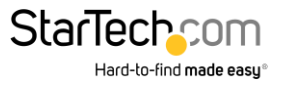

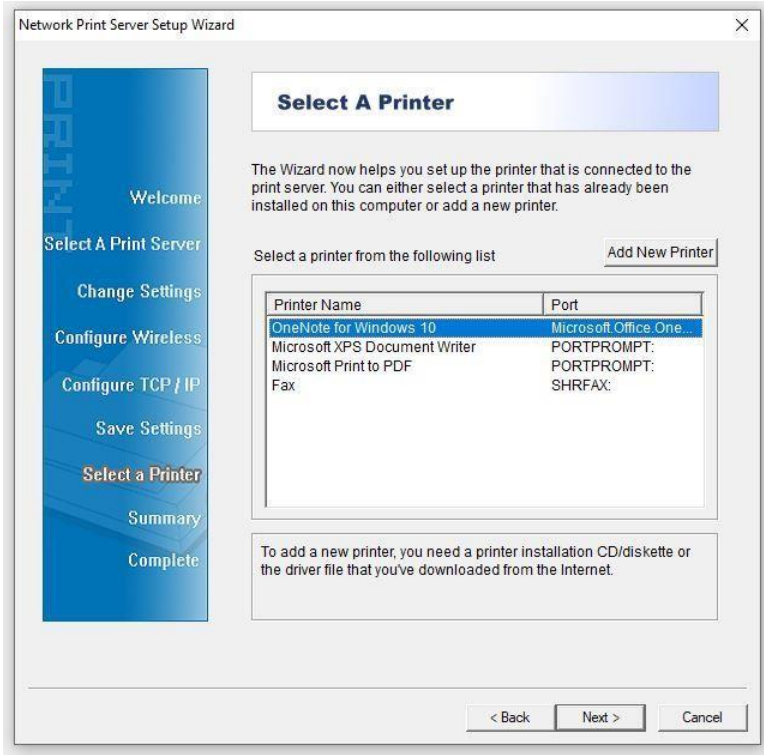

13. Check the configuration for any errors. Click **Next**.

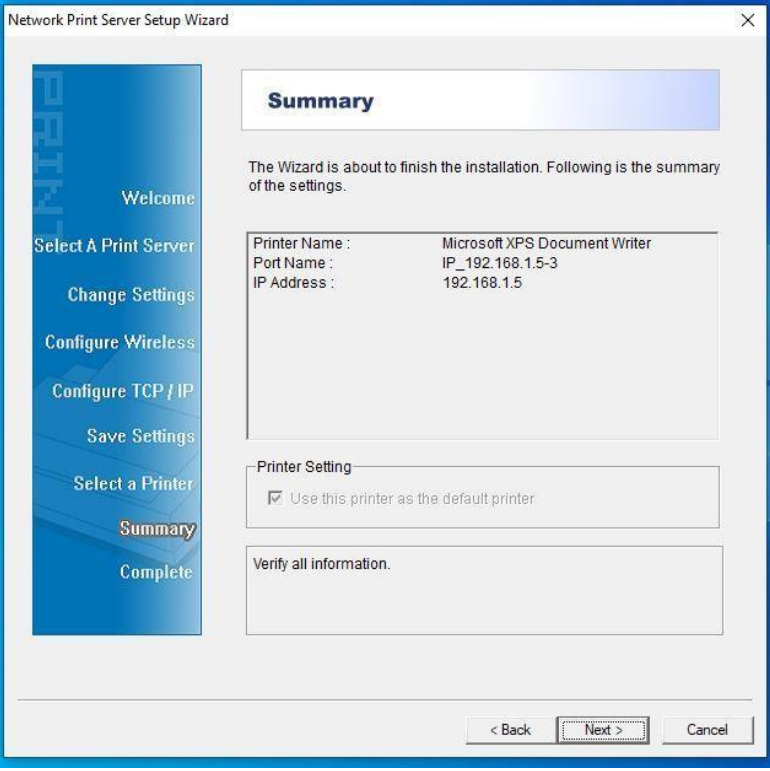

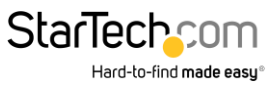

14. Click **Finish**. Disconnect the Ethernet cable and power supply from the print server. Position the print server near the printer. Connect the power supply to the print server. The Ethernet cable is no longer needed. Connect the printer's USB cable to the print server. Setup is complete.

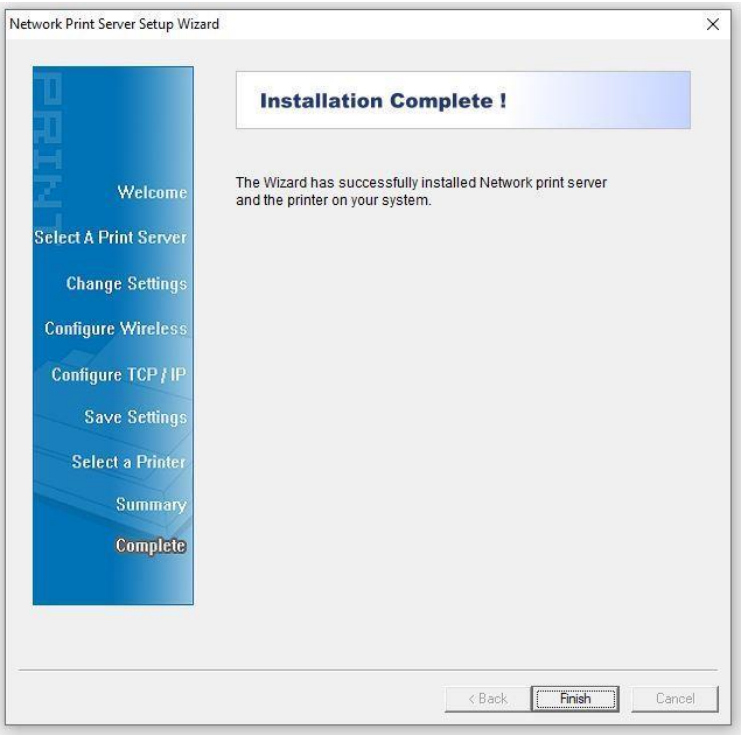

#### <span id="page-6-0"></span>Manually Setting Up the Print Server

- 1. Power the print server with the included power adapter.
- 2. Connect a Cat5e/Cat6 Ethernet cable to the RJ45 port on the print server and to a computer.
- 3. Set the network adapter on the computer to the following settings:
	- IP address: 192.168.0.xxx
	- Subnet mask: 255.255.255.0
	- Gateway: N/A
- 4. Access the web interface of the print server by entering "192.168.0.10" in the address bar of a web browser.
- 5. Log into the web interface with the default credentials if prompted.
	- Username: admin
	- Password: (none)
- 6. Once logged in, select the **Setup** tab, then the **TCP/IP** sub-tab.
- 7. Select **Use the following TCP/IP settings.**
	- Set **IP Address** to an available IP address within the default range of your wireless network
	- **Set Subnet Mask** to the subnet mask of your wireless network. Typically it is 255.255.255.0
	- **•** Set Default Router to the IP address of your wireless router
- 8. Select **Save & Restart** at the bottom of the page. Allow the print server to reboot.

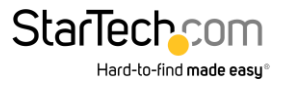

*If you wish to use the print server with a wired Ethernet connection, it can be connected to your router/switch now, and your computer's network adapter settings can be changed back to their original state*

- 9. Change the IP address of your computer's network adapter to match the range of the IP address of the print server set in step 6. Change the subnet mask and default gateway to match those of the printer server from step 6.
- 10. Access the web interface of the print server by entering the print server new IP address (set in step 6) in the address bar of a web browser.
- 11. Log into the web interface with the default credentials from step 4 if prompted.
- 12. Once logged in, select the **Setup** tab, then the **Wireless** sub-tab.
- 13. Under the **Basic Settings** section, change the **Network Type** from **Ad-Hoc** to **Infrastructure**
- 14. Scroll down to the **Site Survey** section, and select your wireless router's SSID from the list using the radio buttons on the left of the page.
	- If your wireless router's SSID doesn't show immediately, select the **Refresh** button and the list will refresh.
- 15. Select **Save & Restart** at the bottom of the page. Allow the printer server to reboot.
- 16. Refresh the browser page to connect to the web interface once again.
- 17. Log into the web interface with the default credentials from step 4 if prompted.
- 18. Once logged in, select the **Setup** tab, then the **Wireless** sub-tab.
- 19. Under the **Basic Settings** section the **SSID** should now match the SSID of your wireless network. If it does not return to step 13.
- 20. In the **Advanced Settings** section select the correct Authentication Type for the wireless network. Most networks use **WPA2-PSK** but this will vary depending on how the router is set up.
- 21. Set the correct **Encryption Type** for your router. Most likely the Encryption Type is **AES (CCMP)**, but this will vary depending on how the router is set up.
- 22. Enter the Wi-Fi Password in the **Network security key** text box
- 23. Scroll to the bottom of the page and select **Save & Restart.** Allow the printer server to reboot.
- 24. Once rebooted, refresh the page and log back into the print server's web interface if prompted.
- 25. Once logged in, select the **Status** tab, then the **Wireless** sub-tab.
- 26. Your wireless network information should appear in the information displayed on the page. If it does not return to step 19.
- 27. Disconnect the Ethernet cable and power supply from the print server. Position the print server near the printer. Connect the power supply to the print server. The Ethernet cable is no longer needed. Connect the printer's USB cable to the print server. Wireless setup is complete.
- 28. Add the printer using operating system specific steps.

## <span id="page-7-0"></span>Setting Up a Printer in Windows

1. Navigate to the Control Panel screen and select the **Devices and Printers** icon.

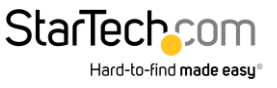

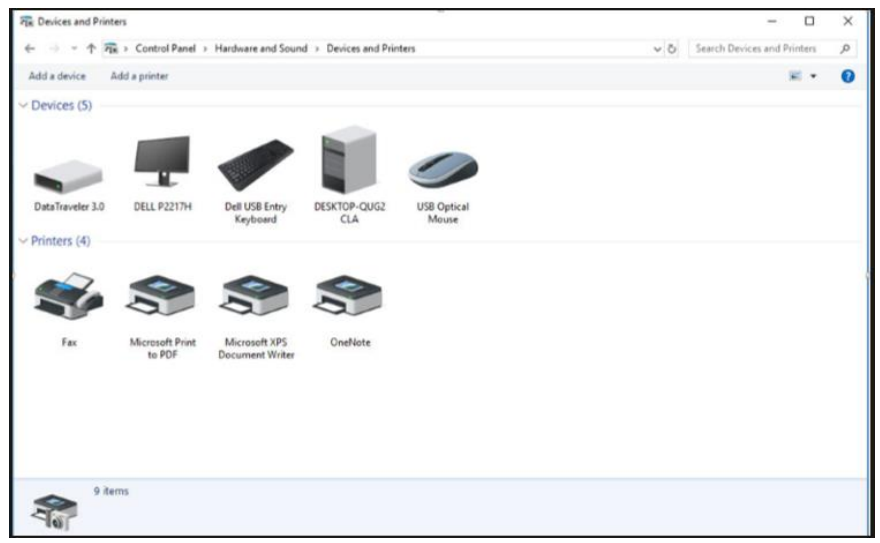

- 2. Click **Add a Printer** at the top of the screen.
- 3. On the Add a Device screen, click **The printer that I want isn't listed**.

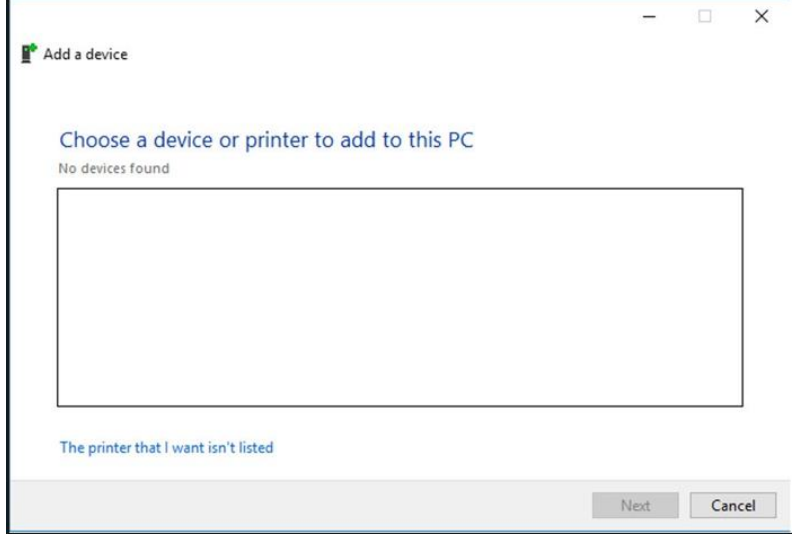

4. On the Add Printer screen, select **Add a printer using a TCP/IP address or hostname** then click the **Next** button.

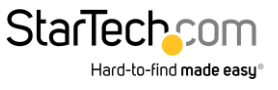

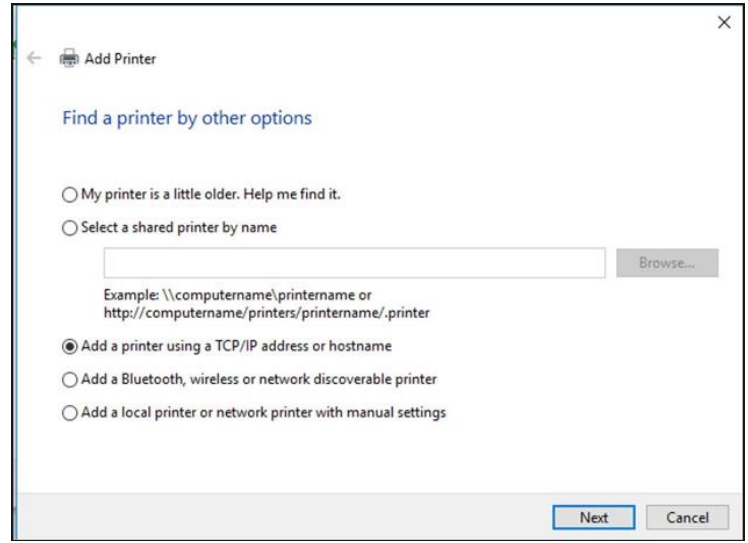

5. On the **Hostname or IP address** field enter the IP address assigned to the print server, then click the **Next** button, Windows will detect the TCP/IP port and move to the next screen automatically.

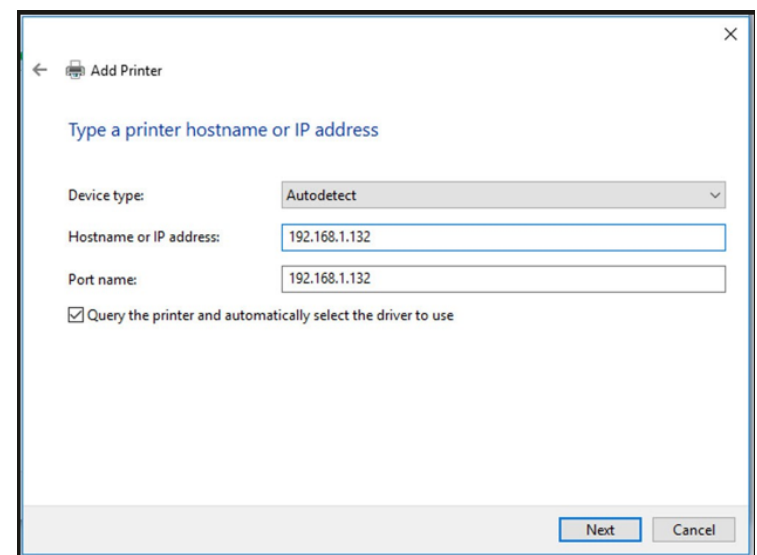

6. Set the **Device Type** field to **Custom**, then click **Settings**.

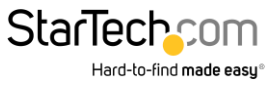

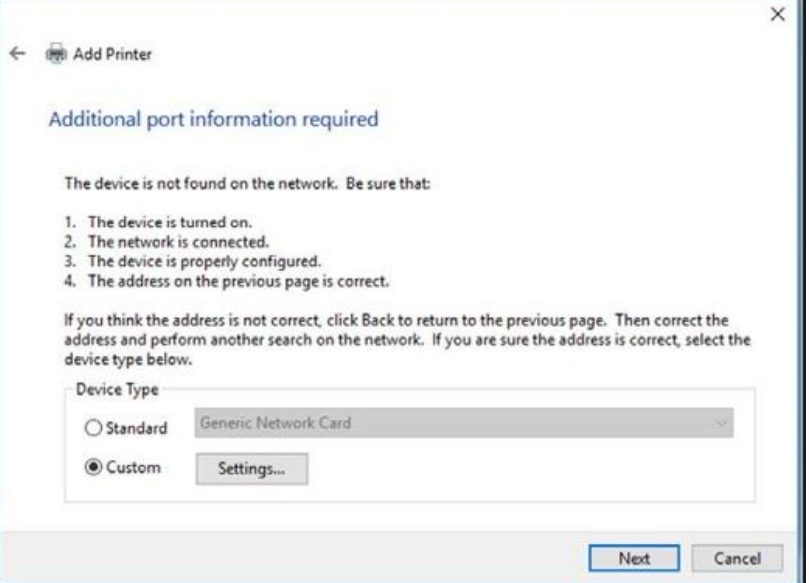

- 7. On the **Configure Standard TCP/IP Port Monitor** screen, set the **Protocol** to **LPR**.
- 8. Under **LPR** Settings, enter **lp1** into the **Queue Name** field then click **OK**.

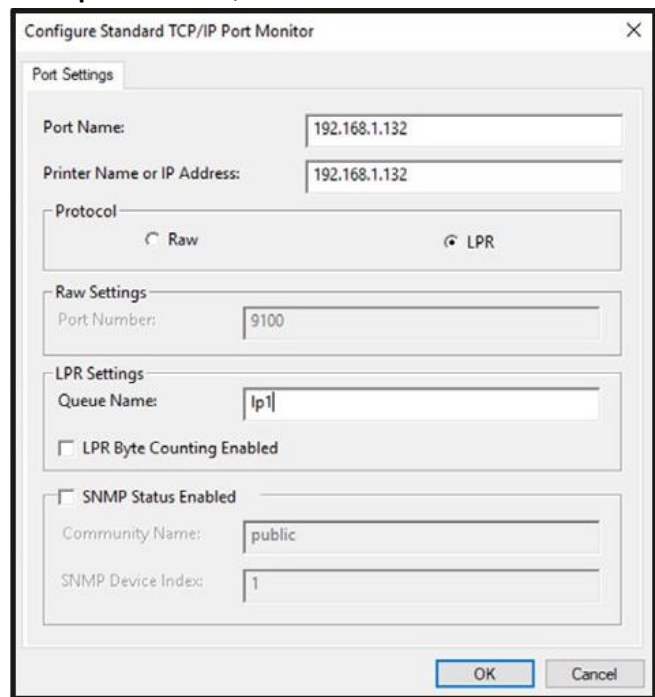

- 9. The **Add Printer** screen will appear, click the **Next** button.
- 10. Windows will attempt to automatically detect the printer driver
	- If Windows fails to detect the proper printer driver: Select your printer's Manufacturer and Model from the **Install the Printer Driver** screen that appears.
	- If your printer model doesn't appear in the list: Select Windows Update (this update may take several minutes) to update the list of printer models. When the update is complete select for your printers Manufacturer and Model from the **Install the Printer Driver** screen that appears.

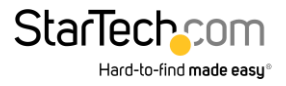

11. Windows will start to install the printer driver. Click the **Finish** button when the installation is complete.

#### <span id="page-11-0"></span>Setting Up a Printer in macOS

1. From the **System Preferences** screen, click on the **Printers & Scanners** icon.

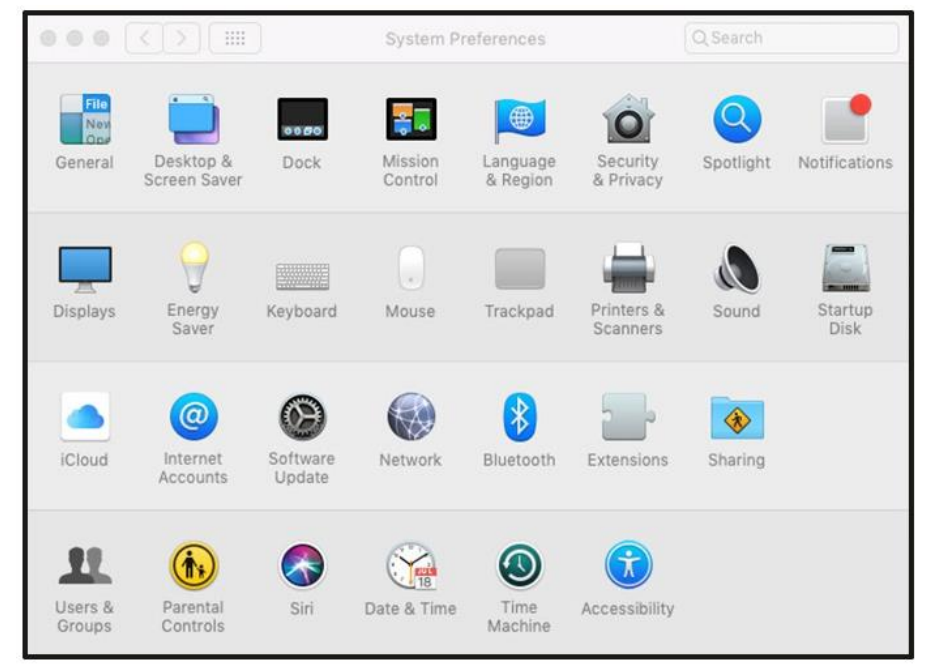

2. The **Printers & Scanners** screen will appear, click the **+** icon on the left side of the screen.

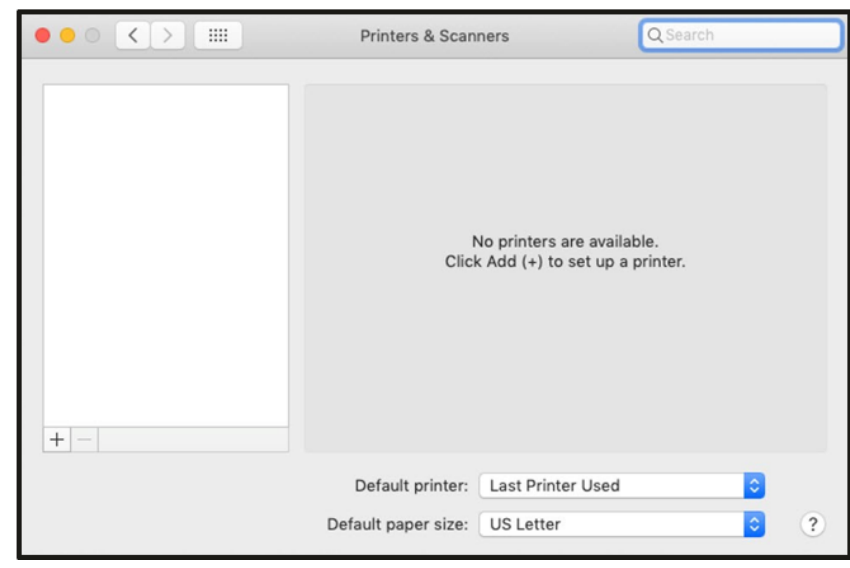

3. The **Add** screen will appear, if the printer appears on the **Default** tab, select it and click the **Add** button.

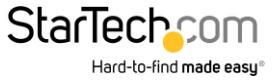

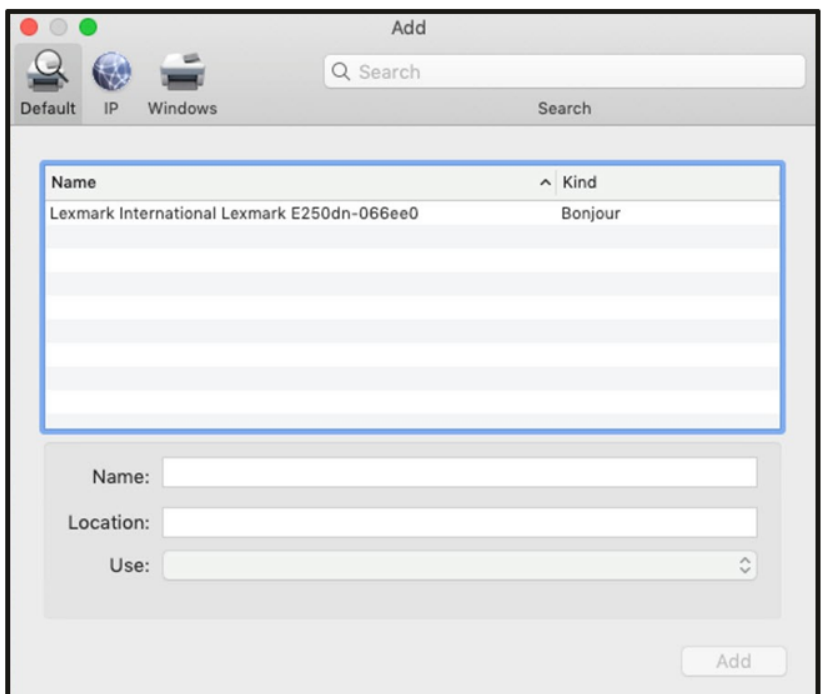

4. If the printer does not appear, select the **IP** tab at the top of the screen.

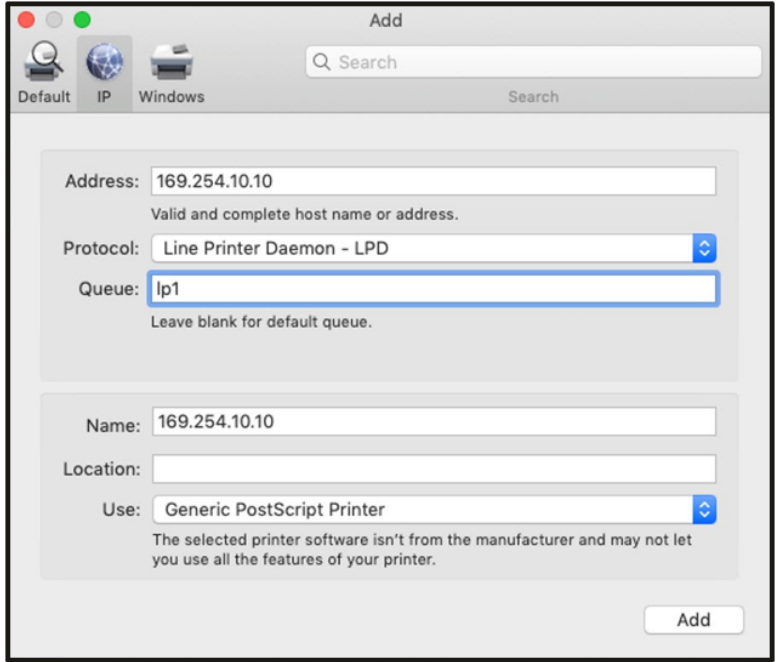

- 5. Enter the IP address of the print server in the **Address** field.
- 6. Set the **Protocol** to **Line Printer Daemon – LPD** and **Queue** as **lp1**.
- 7. The wizard should automatically attempt to detect the driver needed for the printer. When it has settled on one, click the **Add** button.

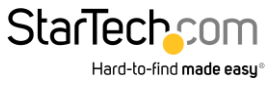

#### Reset Button

#### *Reboot the Print Server:*

- 1. Verify the power of print server is turned on.
- 2. Press the reset button once, and then release it.

*Note: This will restart the print server and stop all on -going and pending print jobs.*

#### *Print a Self-test Page*

- 1. With the print server powered on and your printer connected and powered, press the reset button for 8 seconds, and then release it.
- 2. A test page including the current print server settings will be printed.

### *Reset to Factory Defaults:*

- 1. Disconnect the power adapter from the print server.
- 2. Hold down the reset button.
- 3. Reconnect the power adapter while continuing to hold the reset button for about 5 seconds.
- 4. Release the reset button.
- 5. The print server will restart.

*WARNING: This will erase all settings on the print server and return it to factory default.*

### **Default Settings**

Username: admin

Password: (None)

Wireless Mode: Ad-Hoc (Peer-to-Peer)

SSID: PM1115UW

IP Address: 192.168.0.10

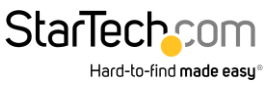